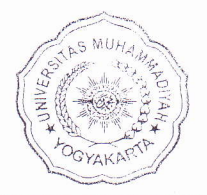

## UNIVERSITAS MUHAMMADIYAH YOGYAKARTA FAKULTAS ILMU SOSIAL DAN ILMU POLITIK PROGRAM STUDI ILMU PEMERINTAHAN TERAKREDITASI "A" No. 176/SK/BAN-PT/Akred/S/VI/2014

"r\

## SURAT PENUNJUKAN PEMBIMBING

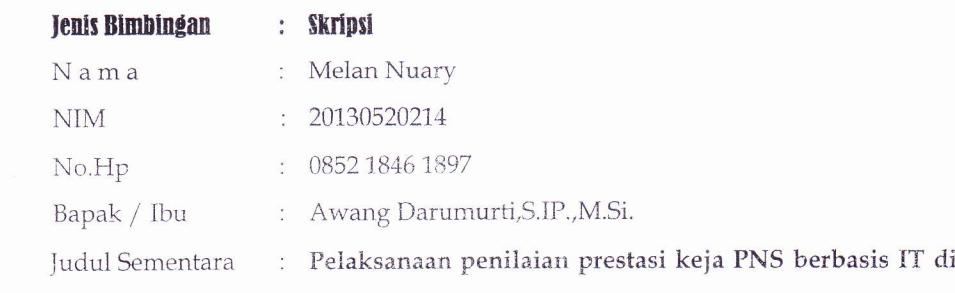

kabupaten Bantul Tahun 2015

Untuk bersedia menjadi pembimbing mahasiswa tersebut. Pembimbing dimaksudkan bertindak sebagai pemberi masukan dan pengarah materi skripsi agar layak dan berbobot sesuai dengan jenjang 51, Selain itu juga bertindak sebagai pengarah sistematika dan tata bahasa Indonesia / Bahasa Inggris (IGOV) bagi mahasiswa dalam menulis skripsi.

Atas bantuan dan bimbingan yang diberikan, kami mengucapkan terima kasih.

Yogyakarta, 25 September 2016

Sekretaris Jurusan,

 $a/n$ 

 $\frac{4}{3}$ Awang Darumurti, S.IP., M.Si.

#### Copy rangkap 2 untuk:

- Dosen Pembimbing
- $•$  Mahasiswa Bersangkutan
- Asli untuk Ketua Jurusan c.q. Sekretaris Jurusan

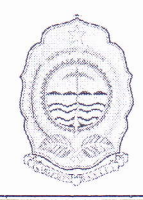

## PEMERINTAH KABUPATEN BANTUL BADAN PERENCANAAN PEMBANGUNAN DAERAH (BAPPEDA)

Jln.Robert Wolter Monginsidi No. 1 Bantul 55711, Telp. 367533, Fax. (0274) 367796 '<br>Website: bappeda.bantulkab.go.id Webmail: <u>bappeda@bantulkab.go.id</u>

## SURAT KETERANGAN/IZIN

Nomor: 070 / Reg / 4058 / S1 / 2016

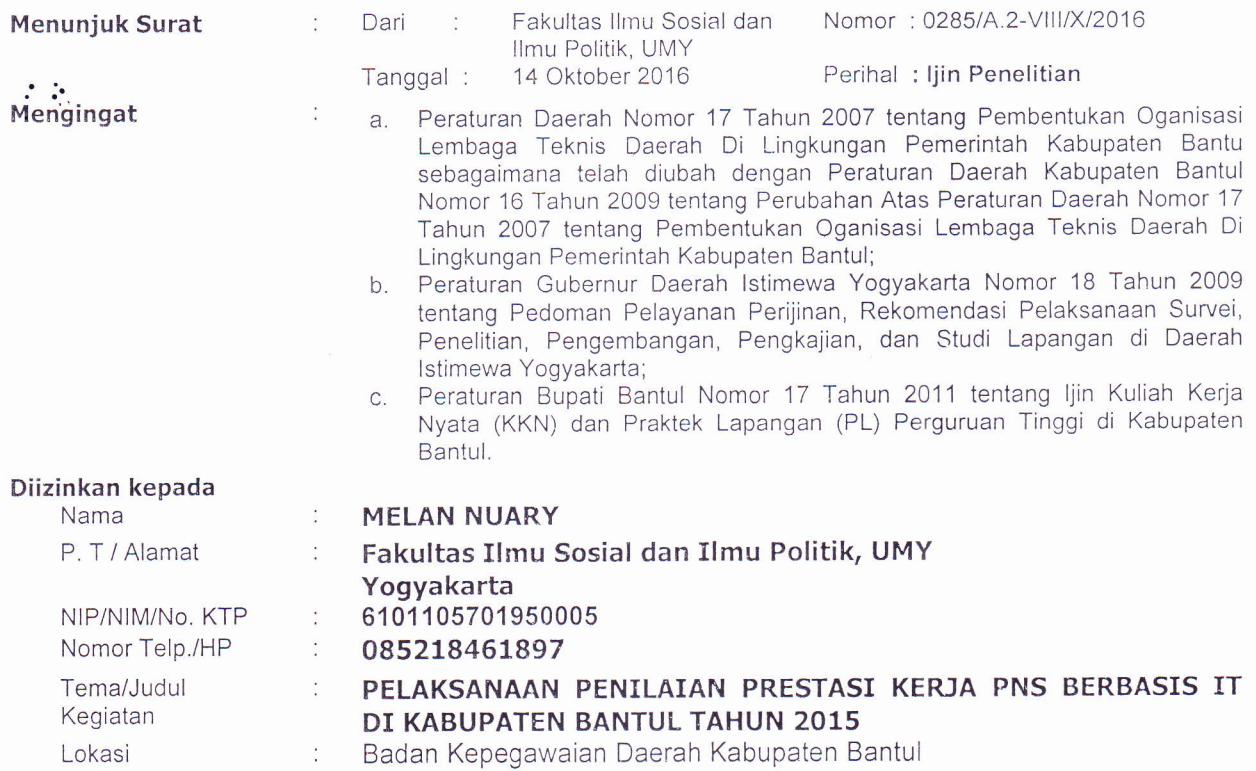

## 17 Oktober 2016 s/d 17 Januari 2017

#### Dengan ketentuan sebagai berikut:

Waktu

- 1. Dalam melaksanakan kegiatan tersebut harus selalu berkoordinasi (menyampaikan maksud dan tujuan) dengan institusi Pemerintah Desa setempat serta dinas atau instansi terkait untuk mendapatkan petunjuk seperlunya;
- 2. Wajib menjaga ketertiban dan mematuhi peraturan perundangan yang berlaku;
- 3. Izin hanya digunakan untuk kegiatan sesuai izin yang diberikan;
- 4. Pemegang izin wajib melaporkan pelaksanaan kegiatan bentuk softcopy (CD) dan hardcopy kepada Pemerintah Kabupaten Bantul c.q Bappeda Kabupaten Bantul setelah selesai melaksanakan kegiatan;
- 5. lzin dapat dibatalkan sewaktu-waktu apabila tidak memenuhi ketentuan tersebut di atas;
- 6. Memenuhi ketentuan, etika dan norma yang berlaku di lokasi kegiatan; dan
- 7. lzin ini tidak boleh disalahgunakan untuk tujuan tertentu yang dapat mengganggu ketertiban umum dan kestabilan pemerintah.

Dikeluarkan di : Bantul Pada tangqal : 17 Oktober 2016

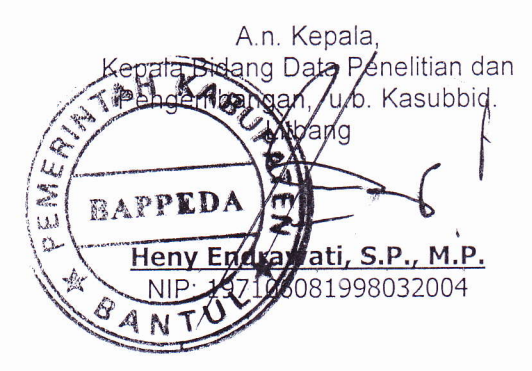

Tembusan disampaikan kepada Yth.

- 1. Bupati Kab. Bantul (sebagai laporan)
- 2. Kantor Kesatuan Bangsa dan Politik Kab. Bantul
- 3. Ka. Badan Kepegawaian Daerah Kab. Bantul
- 4. Dekan Fakultas llmu Sosial Dan llmu Politik UMY
- 5. Yang Bersangkutan (Pemohon)

## SURAT PERNYATAAN MELAKUKAN KEGIATAN PENDUKUNG

Yang bertanda tangan di bawah ini: Nama NIP Pangkat/Golongan Ruang Jabatan Unit Kerja Menyatakan bahwa : Nama NIP  $\qquad \qquad : \therefore$ Pangkat/Golongan Ruang Jabatan Unit Kerja

: Drs. Supriyanto, M.M. i959A521 198201 1 002 Penata Utama Muda / IV c : Kepala : Badan Kepegawaian Daerah Kabupaten Bantul Veni Dwi Christianingrum, S.Kom., MT. \9751215 200903 2 004

: Penata Muda Tk. I / III b / 1 April 2013

Analis Perencanaan SDM

: Badan Kepegawaian Daerah Kabupaten Bantul

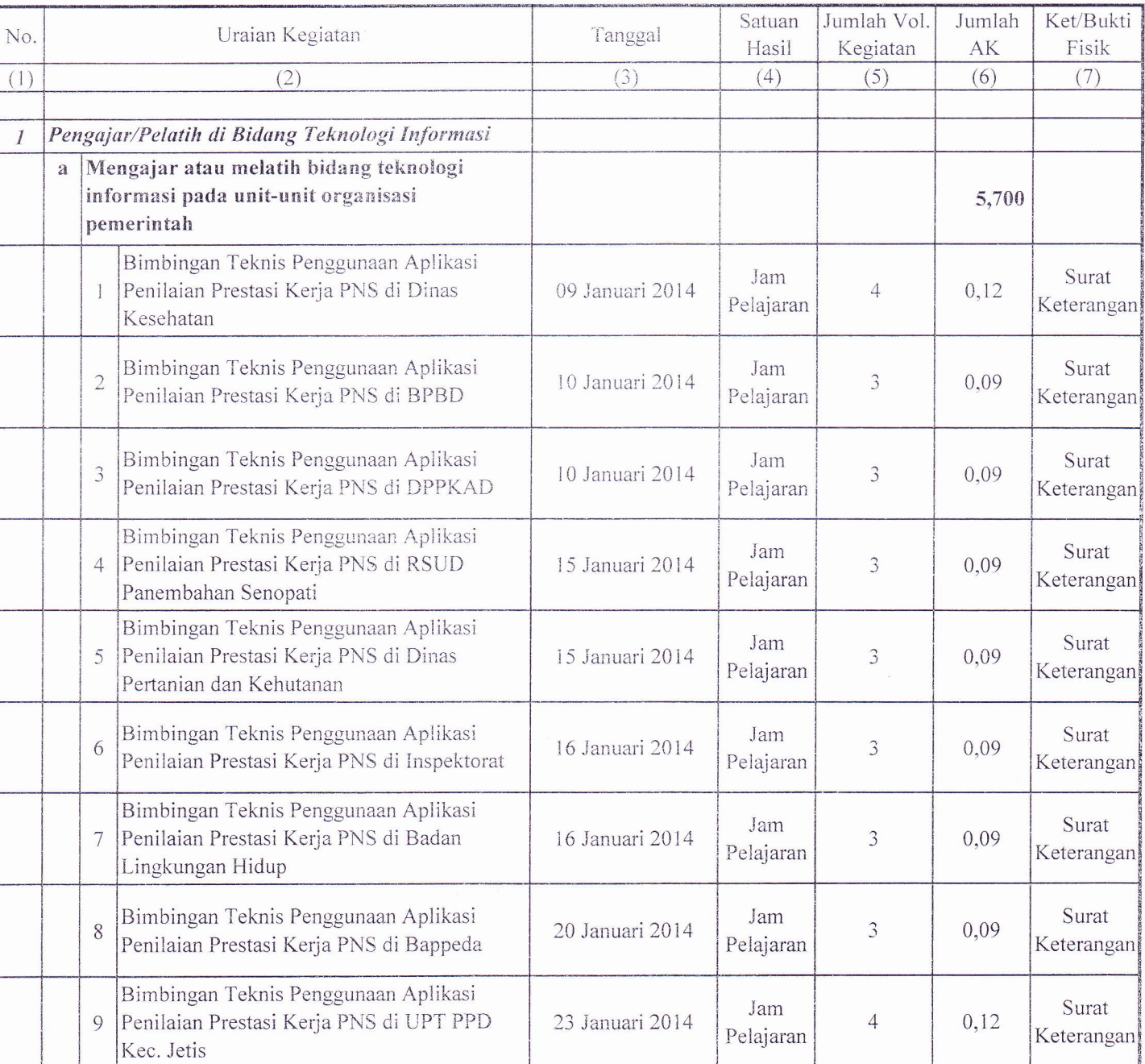

Telah melakukan kegiatan Pendukung sebagai berikut :

 $\ddot{\phantom{0}}$ 

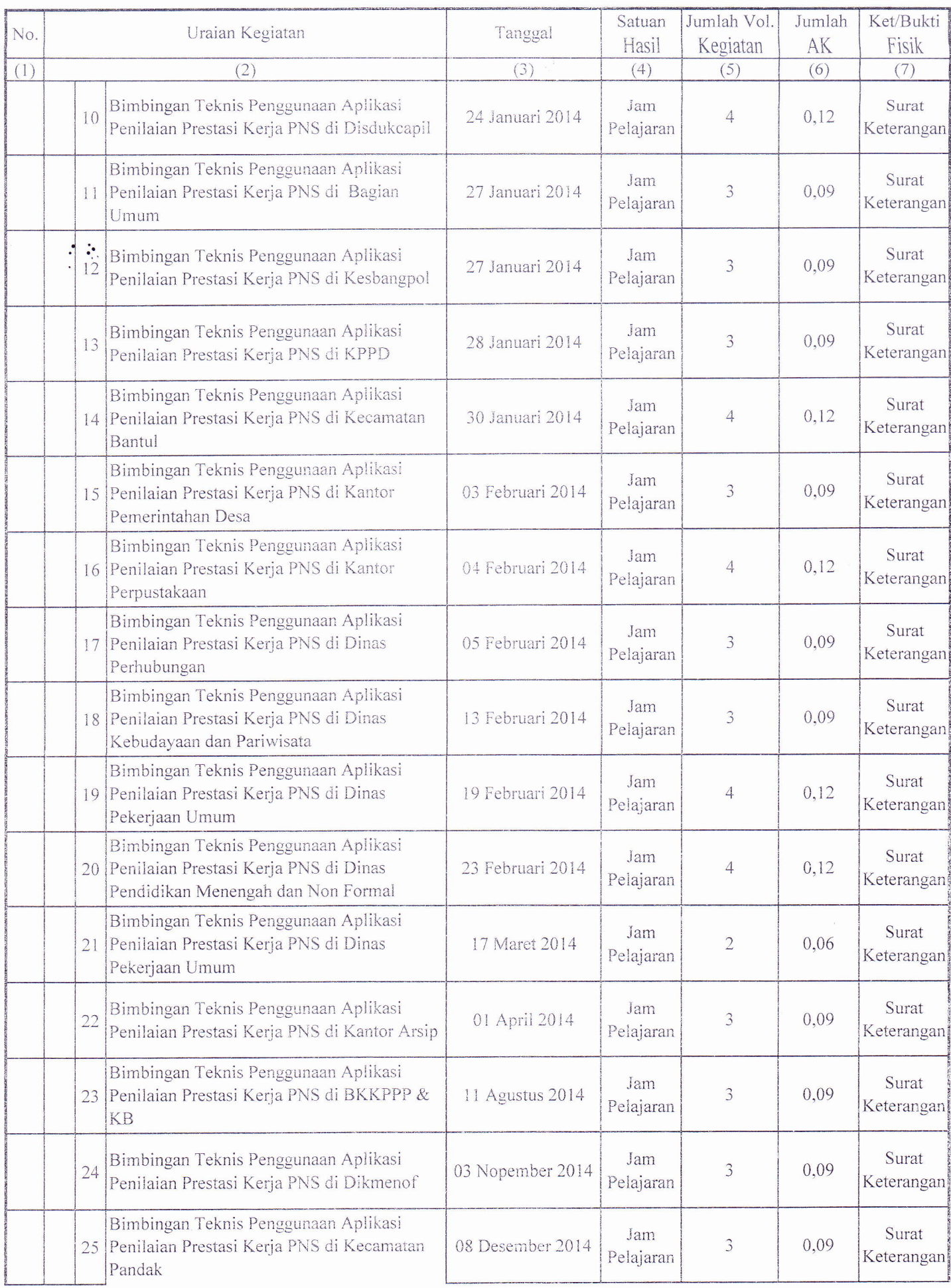

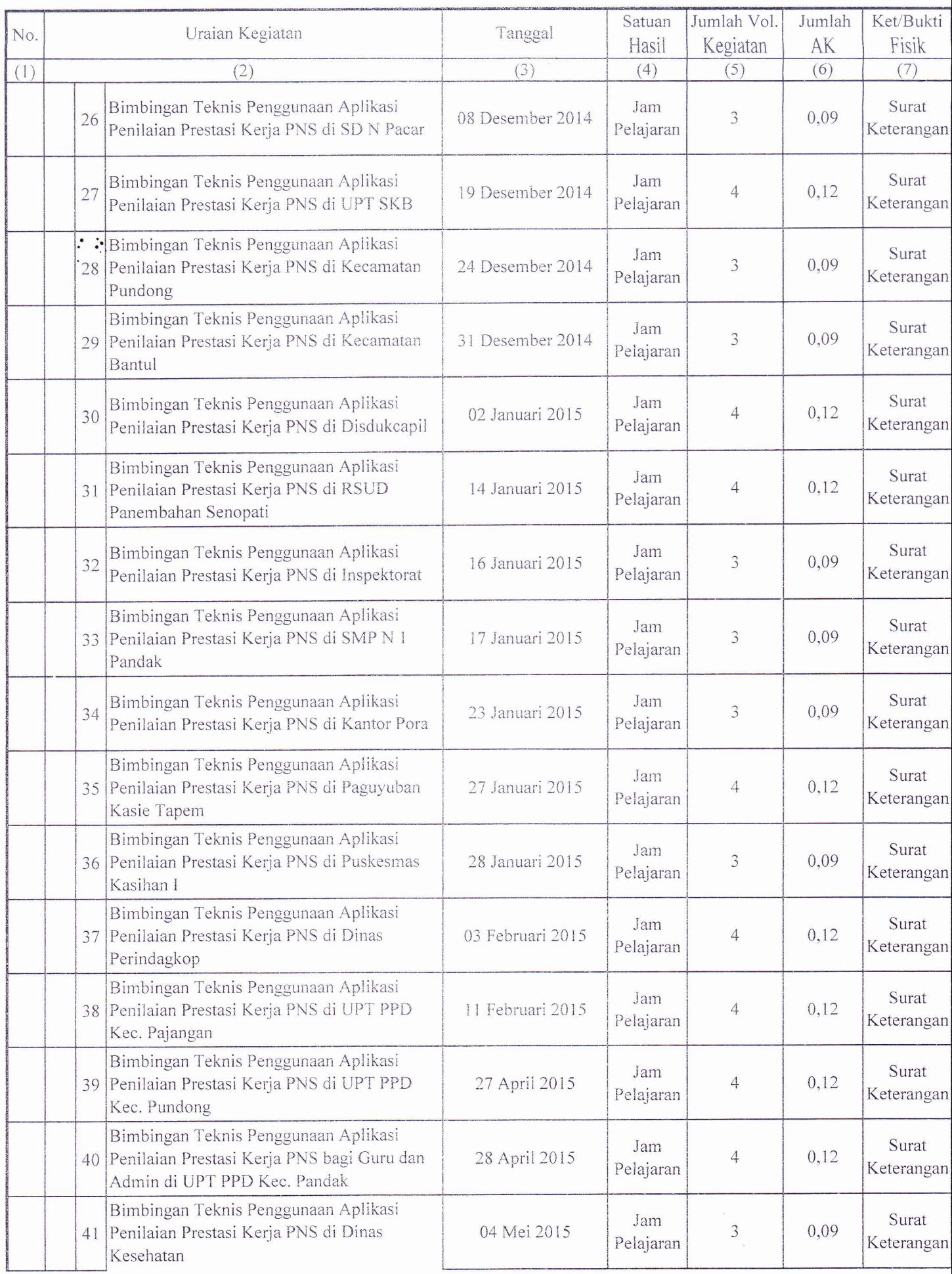

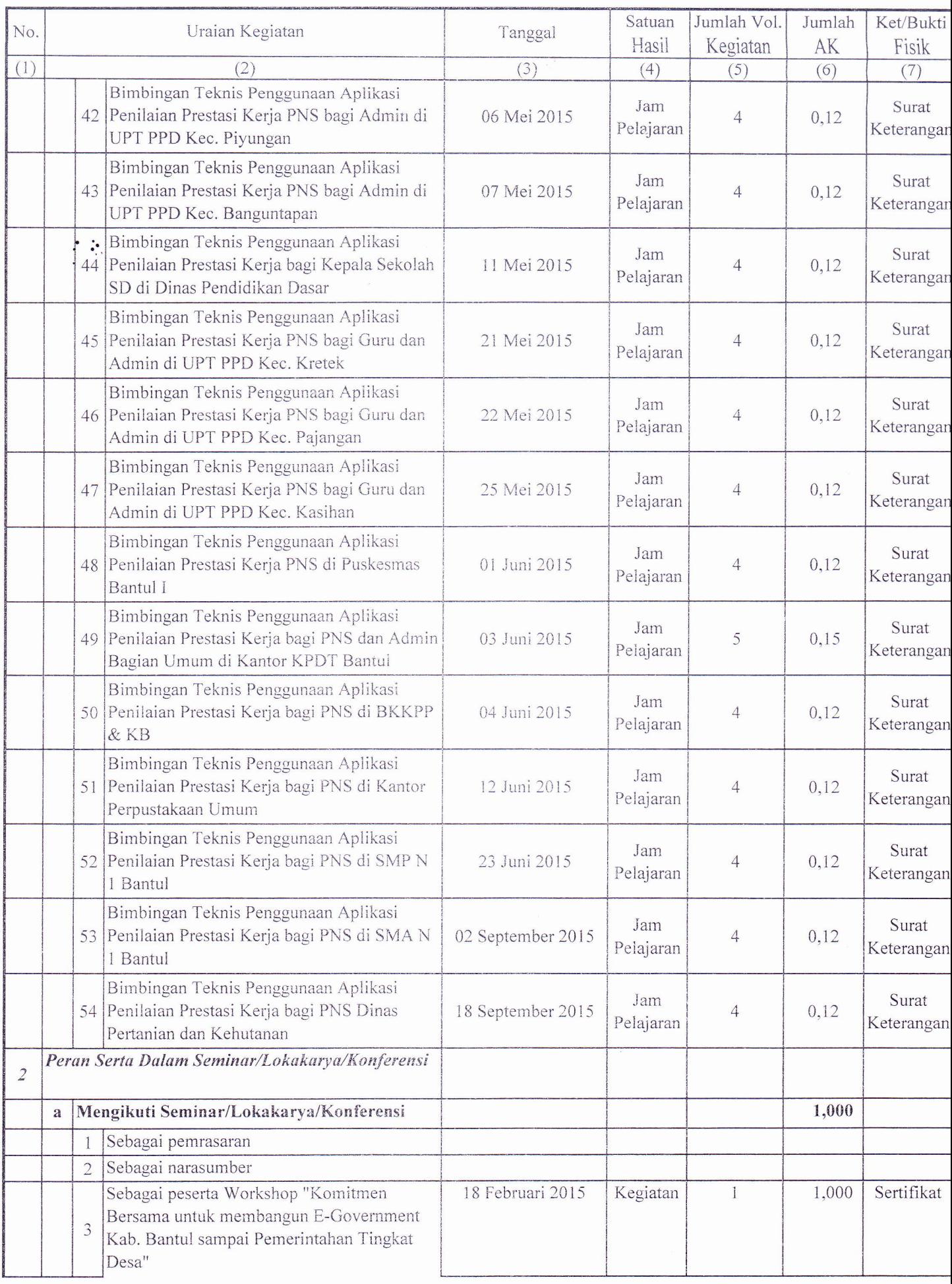

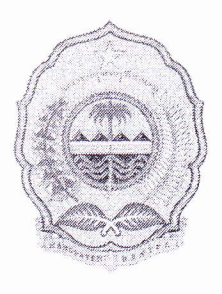

## PEMERINTAH KABUPATEN BANTUL BADAN KEPEGAWAIAN DAERAH

Jalan Robert Wolter Mongisidi No. 1 Bantul Daerah Istimewa Yogyakarta Kode Pos 55711 Telp. (0274) 367509 pswt. 419, 457, 467 Website : http://bkd.bantulkab.go.id E-mail : bkd@bantulkab.go.id

Bantul, April <sup>2015</sup>

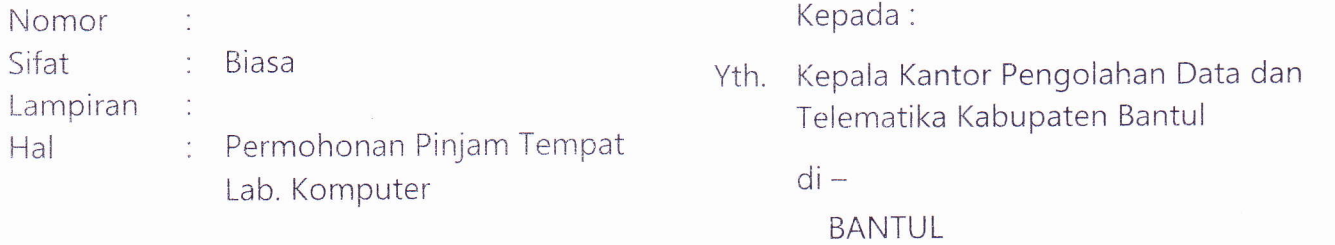

Menindaklanjuti pembicaraan yang telah dilakukan terkait rencana penggunaan Laboratorium Komputer KPDT sebagai tempat untuk pelatihan sistem aplikasi penilaian prestasi kerja, dengan ini kami sampaikan konfirmasi bahwa jadwal pelaksanaan "Pelatihan Administratror SKPD untuk Sistem Aplikasi Penilaian Prestasi Kerja BKD Kabupaten Bantul" adalah sebagai berikut :

- 1) Hari Selasa s.d. Kamis, tanggal 14 s.d. 16 April 2015, pukul 08.00-11.00 WIB dengan jumlah peserta per hari sebanyak  $\pm$  26 orang.
- 2) Hari Selasa, tanggal 21 Aprii 2015 pukul 08.00-11.00 WlB, dengan peserta sebanyak 25 orang.

Sehubungan dengan hal tersebut, kami mohon bantuan dalam hal persiapan tempat, perangkat komputer, serta dukungan teknis agar kegiatan tersebut dapat berjalan dengan lancar.

Demikian kami sampaikan atas kerjasamanya diucapkan terima kasih.

## KEPALA BADAN KEPEGAWAIAN DAERAH KABUPATEN BANTUL

Drs. SUPRIYANTO, M.M. Pembina Utama Muda, IV/c NIP. 19590527 198201 1002  $\mathcal{L}$  is

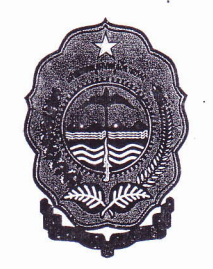

PEMERINTAH KABUPATEN BANTUL BADAN KEPEGAWAIAN DAERAH (BKD)

**BUKU PANDUAN** 

# SISTEM APLIKASI PENILAIAN PRESTASI KERJA PNS

UNTUK PENGGUNA: SELURUH PNS - PENILAI

DOKUMEN : BKD BANTUL.APPS\_SKPD-PENILAIAN PRESTASI KERJA PNS **EDIST** : 01.00 TANGGAL : 8 DESEMBER 2014

KERJASAMA DENGAN :

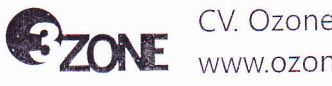

www.ozone-p rod uctio n.co m

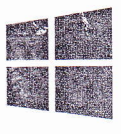

**BKD BANTUL APPS** LAYANAN SISTEM APLIKASI TERPADU BKD BANTUL http://bkd.bantulkab.go.id

#### Assalamu'alaikum wr. wb.

Dalam rangka meningkatkan pelayanan dan aspek relasi data kepegawaian secara terintergrasi dan tersentralisasi, serta selaras dengan kebijakan dan regulasi optimalisasi e-Government di lingkungan instansi Pemerintah Kabupaten Bantul, Badan Kepegawaian Daerah (BKD) Kabupaten Bantul mencoba melakukan pendekatan baru dengan menggunakan teknologi informasi untuk mentransformasikan hubungan antara BKD dengan seluruh Aparatur Sipil Negara (ASN) yang ada di lingkungan Pemerintah Kabupaten Bantul. Salah satunya dibangun melalui Sistem Aplikasi Terpadu BKD Kabupaten Bantul (BKD Bantul Apps).BKD Bantul Apps merupakan sistem induk dimana di dalamnya terdapat beberapa komponen aplikasi yang menangani layanan proses kepegawaian secara lebih spesifik.

Dalam panduan ini, komponen aplikasi yang akan dibahas yaitu untuk Pengelolaan Penilaian Prestasi Kerja PNS.

Komponen Sistem Aplikasi Penilaian Prestasi Kerja didesain berdasarkan Peraturan Pemerintah Nomor 46 Tahun 2011 tentang Penilaian Prestasi Kerja Pegawai Negeri Sipil dan Peraturan Kepala Badan Kepegawaian Negara Nomor 1 Tahun 2013 tentang Ketentuan Pelaksanaan Peraturan Pemerintah Nomor 46 Tahun 2011 tentang Penilaian Prestasi Kerja.

Semoga dapat meningkatkan efisiensi, kenyamanan, serta aksesibilitas yang lebih baik dari pelayanan yang kami berikan.

Wassalamu'alaikum wr. wb.

08 Desember 20L4, Badan Kepegawaian Daerah Kabupaten Bantul

 $\overline{2}$ 

之氣

## Penting untuk Anda Ketahui

 $\mathcal{E}(\mathcal{Q})$ 

Ada beberapa informasi penting yang membutuhkan perhatian Anda sejenak sebelum mempelajari lebih jauh lagi ke dalam panduan ini.

- 1. Untuk alasan keamanan sistem, pastikan Anda mengganti password standar (bawaan sistem) dengan password yang sesuai dengan keinginan Anda. Bagaimana cara melakukannya? Pertama, klik tombol pojok kanan atas untuk membuka halaman profile Masukkan password baru, ulangi lagi password tersebut untuk konfirmasi, kemudian klik tombol perintah "Simpan"
- 2, Navigasi untuk mengakses halaman yang ada dalam sistem aplikasi ini terletak pada sidebar (panel sisi) kanan, dimana di dalamnya terdapat beberapa menu utama. Silahkan klik tombol menu diinginkan.

Judul pada tombol menu merepresentasikan isi halaman (fungsi yang dikerjakan) yang ada di dalamnya.

Menu yang aktif (dapat diakses) berbeda untuk setiap user sesuai dengan settinganprivilege yang telah ditentukan bagi Anda.

3. Sistemtidak secara otomatis akan melakukan "Autologouf" setelah pengguna tidak melakukan aktivitas sama sekali (inaktif). Untuk selesai penggunaan silahkan logout sistem dengan tombol di pojok kanan atas. Untuk dapat mengakses lagi sistem aplikasi, silahkan lakukan Login kembali.

 $\overline{3}$ 

## DAFTAR ISI

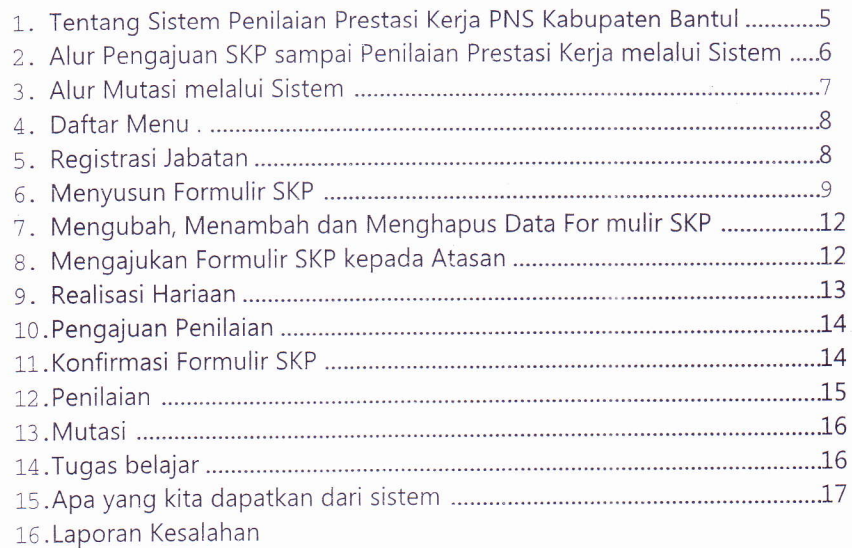

 $\hat{\mathcal{A}}$ 

 $\frac{1}{2}$ 

#### L. Tentang Sistem Peenilaian Prestasi Kerja PNS Kabupaten Bantul

Sistem penilaian prestasi kerja PNS Kabupaten Bantul adalah aplikasi penilaian prestasi kerja PNS berbasis web yang dibuat dengan tujuan mempermudah proses penilaian prestasi kerja pegawai dari tahap pengajuan formulir sampai diterbitkannya lembar prestasi kerja PNS di Kabupaten Bantul-

Keunggulan sistem ini antara lain:

- . Bisa diakses kapan pun dan dimana pun melalui media komputer, tablet dan handphone dengan browser html yang mendukung javascript programming.
- Mampu menyampaikan data secara cepat dan tidak dibatasi jarak.
- . semua data penilaian prestasi kerja tersimpan dari awal pembuatan sampai dangan berakhirnya jabatan (pensiun).
- o Semua proses penyeleksian penilai dan atasan penilai dilakukan secara mandiri oleh sistem, sehingga PNS tidak direpotkan dengan proses menentukan penilai dan atasan penilai.
- . Semua proses penghitungan nilai dilakukan oleh sistem . Dengan demikian nilai yang diterbitkan valid dengan resiko kesalahan kecil.
- . Memiliki identitas khusus (Qrcode) yang mampu menyeleksi keabsahan data.

 $5$ 

之意

## 2. Gambaran Umum Sistem SKP

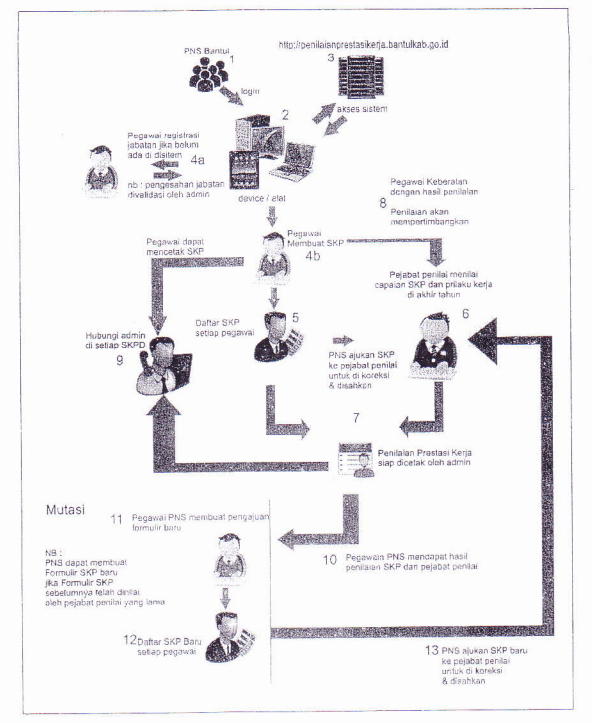

Gambar Alur Sistem dalam pembuatan SKP baru dan mutasi

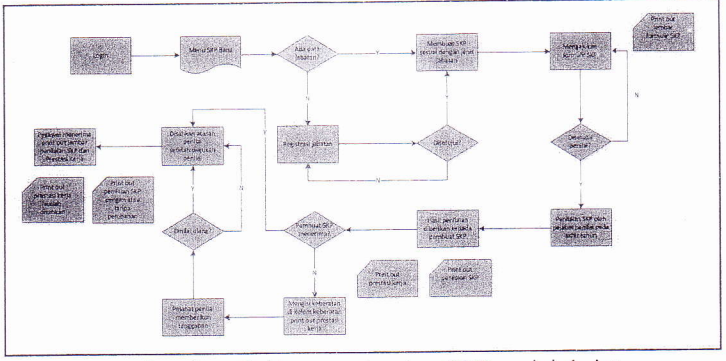

## 3. Alur Pengajuan sKP sampai Penilaian Prestasi Kerja melalui sistem

Gambar 1 Alur pembuatan SKP melalui sistem

4. Alur PNS yang mutasi

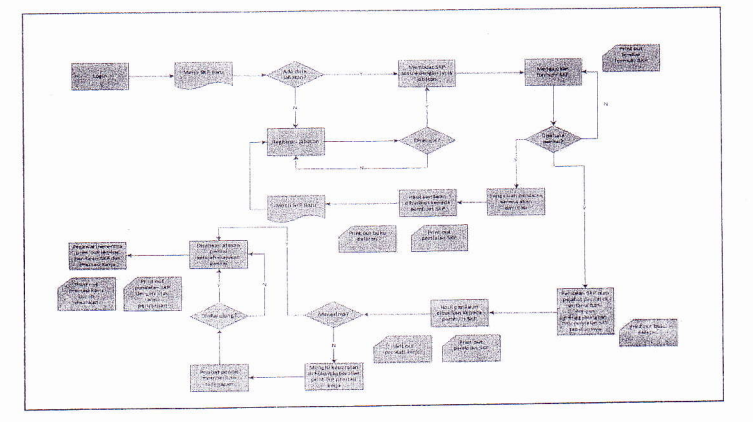

Gambar 2 Alur mutasi melalui sistem 6

#### 5. Daftar Menu

a. Home

Menu home adalah menu Yang mengarahkan pengguna ke halaman beranda. Halaman beranda menampilkan informasi berupa notifikasi yang diterima oleh pegawai.

b. SKP Baru

Menu SKP Baru menqarahkan pengguna ke halaman pembuatan formulir SKP atau melakukan pendaftaran jabatan.

c. Formulir SKP

Menu Formulirr SKP mengarahkan pengguna ke halaman formulir SKP. Halaman ini menampilkan formulir SKP yang telah dibuat dalam satu tahun.

d. Realisasi Harian

Menu realisasi harian mengarahkan pengguna ke halaman realisasi harian. Setiap saat pengguna dapat menabung capaian kuantitas/output setelah formulir disetujui penilai.

e. Nilai Capaian

Menu nilai capaian mengarahkan pengguna ke halaman hasil capaian. Pada halaman ini pengguna dapat melihat detail penilaian setelah formulir dinilai atasan.

f. Prestasi Kerja

Menu prestasi kerja mengarahkan pengguna ke halaman prestasi kerja. Pengguna dapat melihat hasil penilaian prestasi kerjanya dalam satu tahun pada halaman ini.

Daftar Penilaian

Daftar penilaian mengarahkan pengguna ke halaman daftar penilaian. Semua kegiatan penilaian, penerimaan formulir, pengesahan SKP yang pernah ditangani pengguna ditampung pada halaman ini.

h. Riwayat Penilaian

Riwayat Penilaian adalah menu yang mengarahkan pengguna ke halaman riwayat SKP. Halaman ini menampilkan data SKP, Capaian SKP, Prestasi Kerja selama pengguna menggunakan sistem.

Aktivitas

Menu aktivitas mengarahkan pengguna ke halaman aktivitas. Halaman aktivitas menampilkan semua log yang dilakukan pengguna dari awal menggunakan system

j. Bantuan

Halaman bantuan mengarahkan user ke halaman bantuan penggunaan aplikasi

 $\overline{7}$ 

#### 6 Registrasi Jabatan

#### a. Regitrasi

Langkah-langkah melakukan registrasi jabatan:

- 1. Klik menu SKP Baru
- 2. Klik tombol **ka kegsuasi politik d**i pojok kanan atas halamar
- 3. PiIih SKPD
- 4. Tandai Jabatan Anda. Jika jabatan belum ada, buatlah nama jabatan baru (pembahasan selanjutnya).
- 5. Isi kolom unit kerja
- 6. Isi kolom jenis pegawai
- 7. isi kolom golongan
- 8. Isi kolom pangkat
- 9. Isi kolom No. SK Jabatan
- 10.Isi kolom terhitung mulai tanggal
- 11. Klik tombol Simpan
- 12.Tunggu konfirmasi Administrator minimal Lx24jam. Konfirmasi akan terlihat sebagai pesan notifikasi di halaman Home Anda.

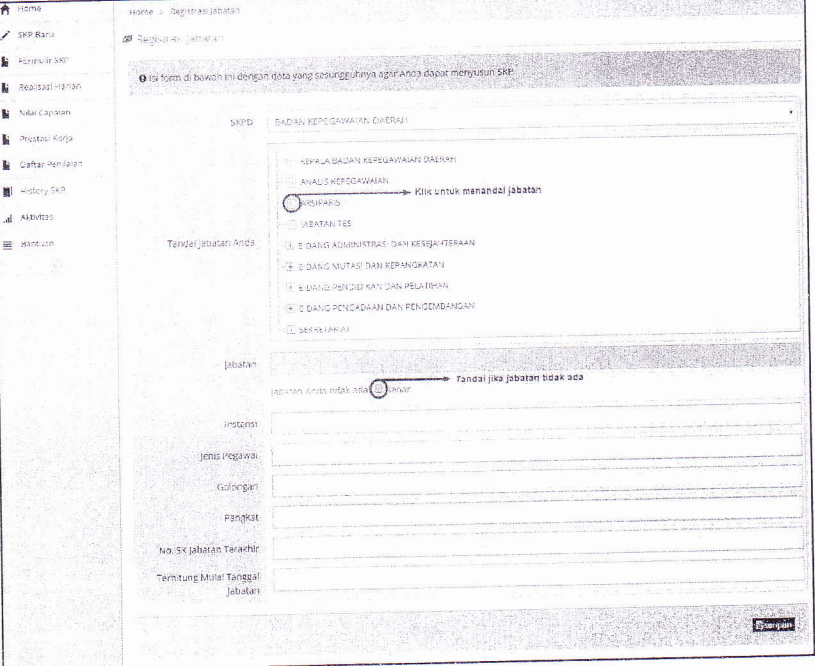

Gambar 3 Halaman registrasi jabatan

8

 $\frac{1}{2}$ 

#### b. Membuat Jabatan Baru dalam Proses Registrasi Jabatan

Langkah-langkah untuk membuat jabatan antara lain:

- 1. PiIih SKPD
- 2. Dobel klik nama jabatan atasan langsung Anda pada list jabatan. Jika jabatan atasan langsung belum ada, Anda bisa membuatkannya sesuai dengan hirarki jabatan yang benar dari atas ke bawah dan lanjutkan sampai dengan jabatan Anda.
- 3. Klik Tombol Simpan

#### c. Mengubah data jabatan

Kesalahan data jabatan bisa saja terjadi. Untuk melaakukan perubahan data jabatan tahapannya sebagai berikut:

- 1. Klik menu Profil (pojok kanan atas halaman)
- 2. Pilih Tab Riwayat Jabatan
- 3. Klik tomboi Ubah pada kolom Aksi
- 4. Isi data perubahan
- 5. Klik tombol Simpan

#### 7. Menyusun Formuiir SKP '

Pada dasarnya pembuatan formulir SKP sama antara jabatan struktural dan fungsional umum. Perbedaan terletak pada jabatan fungsional tertentu yang harus memasukkan bobot angka kredit tiap satu kuantitas output.

Syarat pegawai dapat membuat formulir SKP melalui sistem antara lain:

- o Terdaftar pada sistem
- " Mempunyai data jabatan yang berstatus aktif
- Telah login ke sistem

#### Contoh kasus:

Saya adalah PNS Kabupaten Bantul dengan data diri sebagai berikut:

- Nama : SETYAWATI, S.PSI<br>- NIP : 196401251996032001
- NIP
- Jabatan : Kepala Bidang Pengadaan dan Pengembengan
- Unit Kerja : Badan Kepegawaian Daerah
- Jenis jabatan : Struktural

Langkah-langkah membuat formulir:

#### 1. Login dengan mengisi kolom NIP dan password.

NIP adalah Nomor Induk Pegawai baru dan password diberikan secara umum. Ubah password setelah Anda masuk ke sistem. Apabila muncul keterangan bahwa pegawai tidakterdaftar, itu menunjukkan bahwa pegawai yang bersangkutan belum bisa menggunakan sistem dan segera lakukan pendaftaran pada tautan Daftar pada halaman login.

Berikut ini adalah gambar halaman login

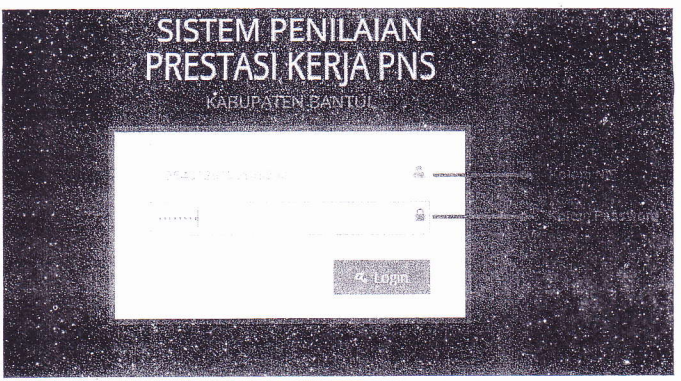

Gambar 4 Halamanlogin

- 2. Klik menu **SKP Baru** pada menu samping kiri.
- 3. Klik salah satu tombol jenis jabatan yang sesuai dengan <mark>jenis jabatan anda. Jik</mark>a halaman menu **SKP B**aru menampilkan registrasi jabatan, maka anda harus melakukan registrasi terlebih dulu.

|    |                        | .<br>5. Sistem Penilalan Prestasi Kerja PNS Kadupaten Bantul Server |                                                                                                | <b>SETWAYNTES</b> |
|----|------------------------|---------------------------------------------------------------------|------------------------------------------------------------------------------------------------|-------------------|
|    | 香 Home                 | Pump Artifact                                                       |                                                                                                |                   |
|    | <b>SKP-Saru</b>        | Jaio: Sit. 1969), de Sym (end abaser à voir                         | Toinbol untuk dattar jabatan wewerwerwerwer                                                    |                   |
|    | Parmul - 5KP           |                                                                     |                                                                                                |                   |
|    | Real say Honor         | <b>Queriannel</b>                                                   | www.www.www.www.app Formula SKP untuk jabatan seruktural                                       |                   |
| 點  | Ada Capaint            | $1.50\pm0.010$ and $2.1\%$                                          | weavenowswww.common/p- Formular SKP untuk jabatan fungsional unium.                            |                   |
| a, | Prestosi Assier        |                                                                     |                                                                                                |                   |
| 黏  | <b>Datum Paradisto</b> | <b>Superior Distriction</b>                                         | mammonwanananananana ego formular SHP untuk japatan fungsional tertentu                        |                   |
|    | B History (82)         |                                                                     | resourcements are the state states penilitian presents untuk pegawai yang sedang tugas belajar |                   |
| h. | Aktritics              |                                                                     |                                                                                                |                   |
|    | 三 Section              |                                                                     |                                                                                                |                   |
|    | IB.                    |                                                                     |                                                                                                |                   |
|    |                        |                                                                     |                                                                                                |                   |
|    |                        |                                                                     |                                                                                                |                   |
|    |                        |                                                                     |                                                                                                |                   |
|    |                        |                                                                     |                                                                                                |                   |
|    |                        |                                                                     |                                                                                                |                   |
|    |                        |                                                                     | Kabupaten Bantul © 2014                                                                        |                   |
|    |                        |                                                                     |                                                                                                |                   |

Gambar 5 Halaman SKP Baru

4. Isijumlah kegiatan

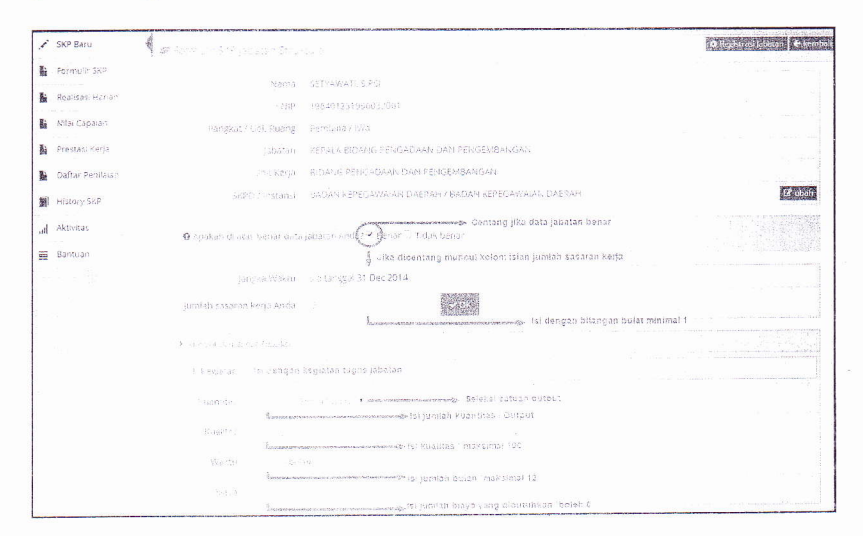

Gambar 6 Halaman SKP Baru jabatan struktural (data hariya contoh)

 $\frac{1}{2}$   $\frac{1}{2}$ 

## 5. Isi kolonr kegiatan, kuantitas, waktu dan biaya yang diperlukan

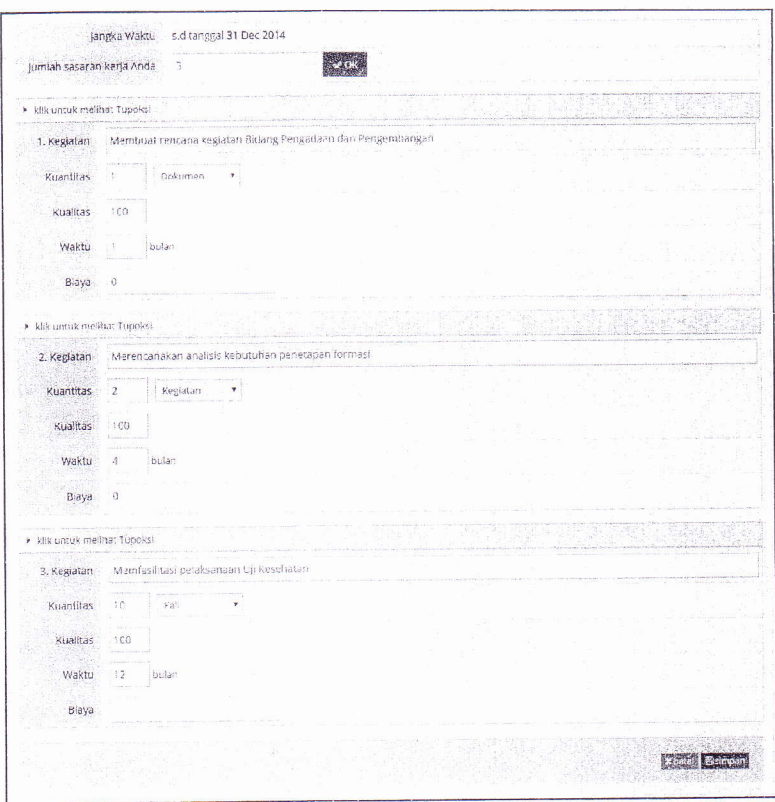

Gambar 7 Halaman pengisian SKP Baru jabatan structural (data hanya contoh)

- 6. Klik tombol Simpan
- 7. Pembuatan formulir SKP selesai

 $\frac{1}{2}$   $\frac{1}{2}$ 

#### 8. Mengubah, Menarnbah dan Menghapus Data Formulir SKP

Selama belum diajukan atau status formulir ditolak atasan masih bisa diubah. Untuk mengubah atau mengajukan formulir klik menu Formulir SKP.

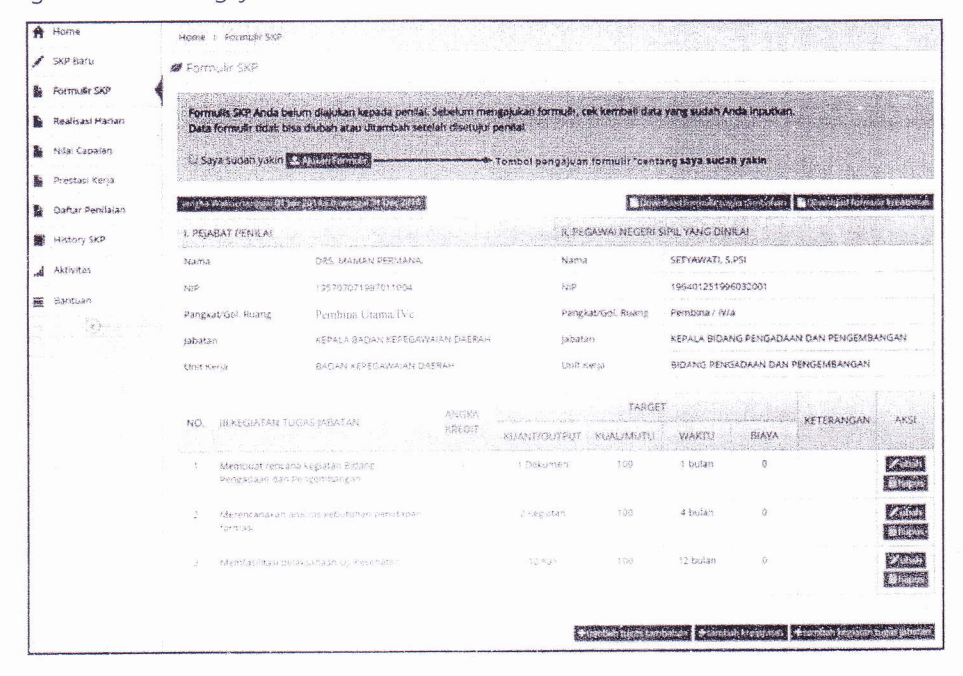

Gambar 8 Halaman formulir SKP (data hanya contoh)

#### 9. Mengajukan Fornnulir SKP kepada Atasan

Formulir yang telah dibuat harus diajukan kepada Atasan. Jika sudah yakin, tahapan untuk mengajukan formulir antara lain:

1. Klik menu Formulir SKP

之意

- 2. Periksa kembali data formulir Anda. Lakukan perubahan jika masih belum benar
- 3. Pastikan data penilai sudah benar
- 4. Centang check boxSaya Sudah Yakin
- 5. Klik tombol ajukan formulir
- 6. Jika ditolak, perbaiki kembali data formulir SKP. Ulangi dari tahapan no. <sup>1</sup>

 $12$ 

Gambar formulir SKP yang sedang dalam proses pengajuan

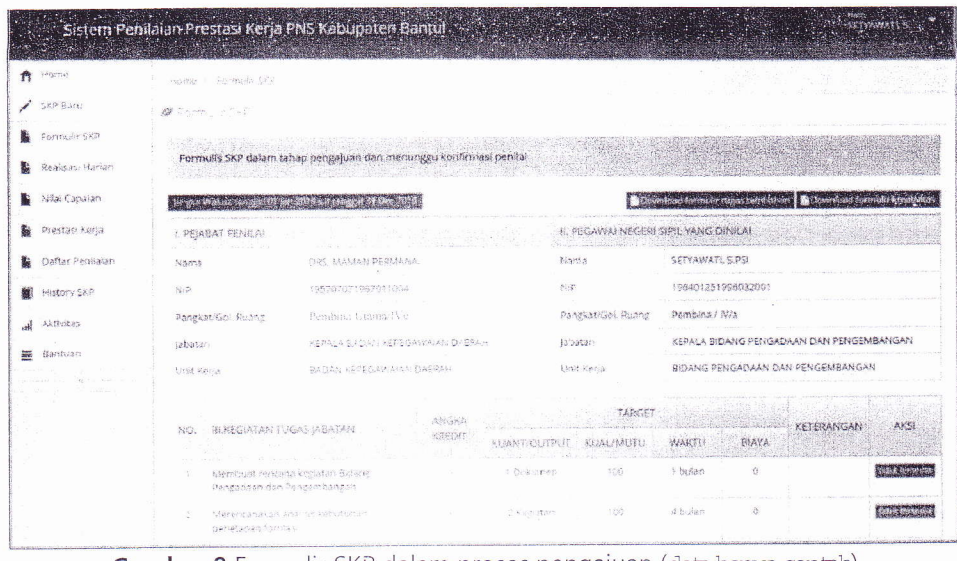

Gambar 9 Formulir SKP dalam proses pengajuan (data hanya contoh)

Setelah disetujui, print out formulir bisa diminta kepada admin tiap SKPD. Jika posisi saya sebagai Ibu Setyawati, saya akan meminta print out formulir SKP kepada admin SKPD Badan Kepegawaian Daerah. Setelah formulir diterima, segera minta tanda tangan pejabat penilai.

Berikut ini gambar print out formulir SKP yang sudah bisa dicetak:

|                | <b>NOT PEJABAT PENILAL</b>                        |                                                                    | NO.            | H. PNS YANG DINILAI                                      |                                                                             |                                          |              |  |  |  |
|----------------|---------------------------------------------------|--------------------------------------------------------------------|----------------|----------------------------------------------------------|-----------------------------------------------------------------------------|------------------------------------------|--------------|--|--|--|
|                | 1 Name                                            | <b>CIDS MANUAN PERMANEN</b>                                        | $\tau$         | Navice<br>the state construction to the company of their | SETTAWATI, & PSI                                                            |                                          |              |  |  |  |
| <b>COLOR</b>   | $2 - 2545$                                        | 19520707198701                                                     | $\overline{2}$ | KIN                                                      | 196401251996032001                                                          |                                          |              |  |  |  |
|                | 3. Pangkat / Gol. Ruang                           | Pembina Utama/IVc                                                  | $\Delta$       | Paraskat / Col. Ruang                                    | Perroleur / Nite                                                            |                                          |              |  |  |  |
| и.             | (Usbatan)                                         | KEPALA BADAN KEPEGAWAJAN DAERAH                                    | A.             | Jabodan                                                  |                                                                             | KEPALA BOJANG PENGADAAN DAN PENGEMBANGAN |              |  |  |  |
|                | 5 Nimet Kerna                                     | BADAN KEPEGAWAIAN DAERAH                                           | 5              | <b>Elevit Kents</b>                                      | <b>BIOANG PENGADAAN DAN PENGEMBANGAN</b>                                    |                                          |              |  |  |  |
|                | IN KECUATAN TUGAS JABATAN                         |                                                                    |                | <b>TARGET</b>                                            |                                                                             |                                          |              |  |  |  |
| NO             |                                                   |                                                                    |                | <b>KUANT/OUTPUT</b>                                      | <b>KITAL ARITEL</b>                                                         | <b>WAKTU</b>                             | <b>BIAYA</b> |  |  |  |
|                |                                                   | Membuat rencana kegiasan Bidang Pengadaan dan Pengestitangan       | ×              | 1 Scksznen                                               | 106                                                                         | t buien                                  | ň            |  |  |  |
| $\overline{2}$ | Mareccanakan analisis kebutuhan penetapan formasi |                                                                    | ×              | 2 Kegiatan                                               | 500                                                                         | 4 builders                               | ۰            |  |  |  |
|                | 3 Mamfasilitasi peksissanaan t3) Kosehatan        |                                                                    |                | 10 Kab                                                   | 100                                                                         | 12 builet                                | ۵            |  |  |  |
|                |                                                   | Pelativit Penilai<br>DRS_MAMAN PERMANA.<br>N6P. 195707071987011004 |                |                                                          | Bantul, 02. Jan 2014<br>Pegawai Negeri Sipil Yang Dinsai<br>SETYAWATI S.PSI |                                          |              |  |  |  |

Gambar 10 print outformulir SKP (data hanya contoh)

 $\overline{\phantom{a}}$ 

#### 10. Realisasi Harian

 $\sqrt{\frac{2}{2}}$ 

 $\mathcal{P}(\mathcal{D})$ 

Realisasi harian adalah fitur aplikasi yang digunakan untuk menabung kuantitas/output per-hari atau tergantung pegawai. Fitur ini dapat digunakan jika formulir SKP telah disetujui pejabat penilai.

---------i---:i=--t-/

Langkah untuk melakukan realisasi harian:

- 1. Klik menu Realisasi Harian
- 2. Masukkan kuanntitas yang sudah dilakukan terakhir kali
- 3. Klik tombol Simpan

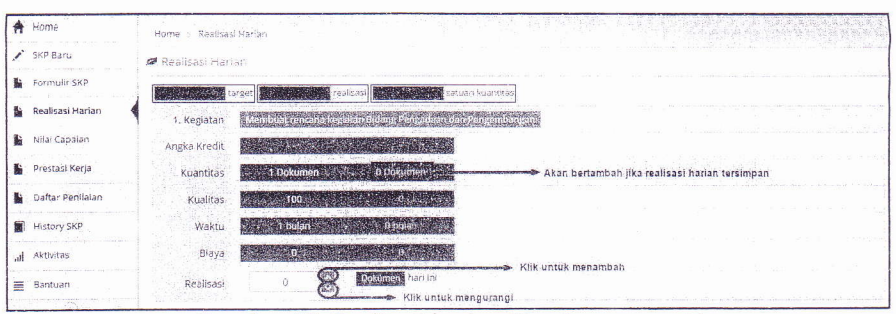

Gambar 11 Realisasi harian (data hanya contoh)

#### 11. Pengajuan Penilaian

Pengajuan penilaian dilakukan agar formulir SKP bisa dinilai oleh pejabat penilai. Pengajuan penilaian bisa dilakukan setelah periode penilaian dibuka. Pengajuan penilaian dilakukan dengan menekan tombol Ajukan Penilaian pada menu Nilai Capaian.

Jika tidak dimutasi, pada akhir tahun Ibu Setyawati meminta print out penilaian capaian SKP dan lembar prestasi kerja kepada admin SKPD Badan Kepegawaian Daerah. Beliau dapat mengajukan keberatann terhadap hasil penilaian capaian dengan menulis keberatan pada kolom keberatan di lembar prestasi kerja paling lambat 14 hari sejak penilaian diterbitkan. Penilai wajib memberikan tanggapan pada kolom prestasi kerja Ibu Setyawati. Keputusan final (keberatan dikabulkan atau tidak) sepenuhnya ditentukan oleh atasan pejabat penilai.

#### Catatan:

- Pejabat Penilai wajib menyampaikan hasil penilaian prestasi kerja kepada Atasan Pejabat Penilai paling lama 14 (empat belas) hari kalender sejak tanggal diterimanya penilaian prestasi kerja.
- Hasil penilaian prestasi kerja mulai berlaku sesudah ada pengesahan dari Atasan Pejabat Penilai.

#### 12. Konfirmasi Formulir SKP

Atasan yang menerima pengajuan formulir, akan menerima pesan/notifikasi bahwa ada pegawai yang mengajukan formulir.

Langkah melakukan konfirmasi formulir:

- 1. Klik tombol lihat pada notifikasi pengajuan formulir di halaman Home. Jika notifikasi terhapus, klik menu Daftar Penilaian kemudian klik icon pensil pada kolom Aksi.
- 2. Berikan status formulir dengan menandai radio buttonditerima atau belum diterima
- 3. Jika belum diterima, berikan alasan pada kolom Komentar
- 4. Klik tombol Simpan

 $\mathcal{L}(\mathcal{D})$ 

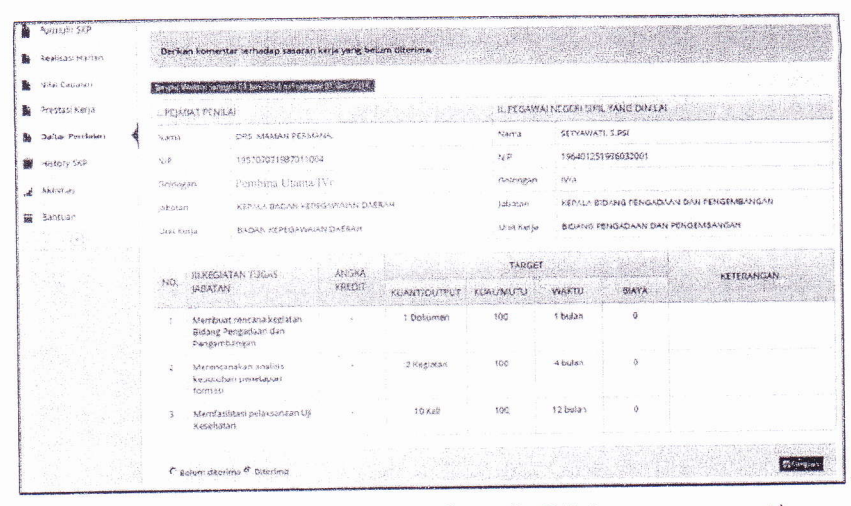

Gambar 12 Halaman konfirmasi formulir SKP (data hanya contoh)

#### 13. Penilaian

Notifikasi pengajuan penilaian akan terlihat pada halaman Home jika ada pegawai yang mengajukan penilaian. sedangkan daftar pegawai yang harus dinilai ada pada halaman DaftarPenilaian.

Langkah untuk melakukan penilaian:

- 1. Klik tombol lihat pada notifikasi pengajuan nilai atau klik menu Daftar Penilaian
- 2. Klik icon pensil pada kolom Aksi.
- 3. Isi kolom perubahan target jika pada kenyataanya pegawai yang dinilai melakukan mutasi atau cuti.
- 4. Berikan penilaian pada kolom yang tersedia.
- 5. Klik tombol Simpan

Halaman penilaian SKP seperti gambar berikut:

之意

| Horne             | Hisme                    |                                                                                                    |                |                                |               |                  |               |            |                         |                     |              |                      |
|-------------------|--------------------------|----------------------------------------------------------------------------------------------------|----------------|--------------------------------|---------------|------------------|---------------|------------|-------------------------|---------------------|--------------|----------------------|
| SKP Bard          | <b>All Fenilatan SIT</b> |                                                                                                    |                |                                |               |                  |               |            |                         |                     |              | <b>Comprent</b>      |
| Formult: SKP      |                          | <b>Kategori</b>                                                                                                    | STRUKTURAL     |                                |               |                  |               |            |                         |                     |              |                      |
| Realisast Flartan |                          | Nama                                                                                                    | SETYAWATES.PSI |                                |               |                  |               |            |                         |                     |              |                      |
| Neal Capalan      |                          | AllP                                                                                                    |                | 196401251996032001             |               |                  |               |            |                         |                     |              |                      |
| Prestasi Keda     |                          | Pangkat/Gol. Ruang                                                                                                    | Pembina / W/a  |                                |               |                  |               |            |                         |                     |              |                      |
|                   |                          | Jabatan                                                                                                    |                |                                |               |                  |               |            |                         |                     |              |                      |
| Daftar Penilaian  |                          | KEPALA BIDANG PENGADAAN DAN PENGEMBANGAN<br>BIDANG PENGADAAN DAN PENGEMBANGAN.<br>Unit Kerja<br>BADAN KEPEGAWAIAN OAERAH / BADAN KEPEGAWAIAN DAERAH<br>"SKPD / Instans!<br>Dari tanggal 01 Jan 2014 s.d tanggal 31 Dec 2014 |                |                                |               |                  |               |            |                         |                     |              |                      |
| History SKP<br>盯  |                          |                                                                                                    |                |                                |               |                  |               |            |                         |                     |              |                      |
| Aktivitas         |                          |                                                                                                    |                |                                |               |                  |               |            |                         |                     |              |                      |
| Bantuan           |                          | Janska Waktu<br>F. 200 LIBzak methat tupokst                                                                                                    |                |                                |               |                  |               |            |                         |                     |              |                      |
| ୍ଦ                |                          |                                                                                                    |                |                                |               |                  |               |            |                         |                     |              |                      |
|                   |                          | F. Viki untuk menhat perunjuk penilaian.                                                                                                    |                |                                |               |                  |               |            |                         |                     |              |                      |
|                   |                          | KEGIÁZAN TUGAS                                                                                                    |                |                                |               | <b>TARGET</b>    |               |            |                         |                     | REALISAS!    |                      |
|                   | NO.                      | <b>MEATAN</b>                                                                                                    | AK.            | KUMNET?<br><b>OUTRUT</b>       | KUALA<br>MUTU | WAKTLI           | <b>BIAYA</b>  | <b>VAK</b> | <b>KUANTI</b><br>OUTPUT | <b>KUAL</b><br>MUFU | <b>WAKTU</b> | RIAYA                |
|                   |                          | Membuat rencaña kegiatan                                                                                                    |                |                                | 103           | ĩ                | $\mathbf{Q}$  |            |                         | 98                  | -1           | $\ddot{\text{o}}$    |
|                   |                          | Birlang Pengadaan dan<br>Kolom perubahan finder Batbut                                                                                                    |                | n                              |               | $\tilde{\Omega}$ | ō             |            | Dokumen                 |                     | <b>Bufan</b> |                      |
|                   |                          |                                                                                                    |                | Dokument                       |               | trafatt.         |               |            |                         |                     |              |                      |
|                   | ö.                       | Merancanakan analitis<br>kebutuhan penutanin                                                                                                    |                | ŷ.                             | 100           | ä                | 0             |            | 1                       | 98                  | š.           | Đ.                   |
|                   |                          | formasjom parubahan targat waktu                                                                                                    |                |                                |               |                  | O.            |            | Keglatan                |                     | Bulan        |                      |
|                   |                          |                                                                                                    |                | kegistan                       |               | isulan           |               |            |                         |                     |              |                      |
|                   |                          | Memfasilitas: pelaksanaan.<br>U. Resolution                                                                                                    |                | 49                             | 103           | $+2$             | n             |            | $\eta$                  | 98                  | ¥            | $\overline{0}$       |
|                   |                          |                                                                                                    |                | Koloni perubahan target blaya. |               |                  |               |            | Kall                    |                     | Bulan        |                      |
|                   |                          |                                                                                                    |                | sas                            |               | hutan            |               |            |                         |                     |              |                      |
|                   |                          |                                                                                                    |                |                                |               |                  |               |            |                         |                     |              |                      |
|                   |                          | · varionius melinat peturack per latan oritakul                                                                                                    |                |                                |               |                  |               |            |                         |                     |              |                      |
|                   | NO.                      |                                                                                                    |                |                                |               |                  | PRILARLINERIA |            |                         |                     |              |                      |
|                   |                          | <b>PELAYANAN</b>                                                                                                    |                | <b>INTEGRITAS</b>              |               | KOMSTMEN         | D.S.PUN       |            | KERIASAMA               |                     |              | <b>KEPEMINAPINAN</b> |
|                   |                          | 60                                                                                                    |                | 90                             |               | SF.              | 90            |            | 90                      |                     |              | 93                   |
|                   |                          |                                                                                                    |                |                                |               |                  |               |            |                         |                     |              |                      |
|                   |                          |                                                                                                    |                |                                |               |                  |               |            |                         |                     |              |                      |

Gambar 13 Halaman penilaian formulir SKP (data hanya contoh)

#### 14 Mutasi

之意

Perpindahan pegawai dapat terjadi baik secara horizontal, vertikal (promosi/demosi), maupun diagonal (antar jabatan struktural, fungsional, dari struktural ke fungsional atau sebaliknya).

Langkah yang dilakukan jika pegawai dimutasi:

- 1. Ajukan penilaian kepada Penilai dengan menekan tombol Ajukan Penilaian untukMutasi atau Ajukan Penilaian (Sudah mengajukan formulir sebelumnya)
- 2. Setelah Formulir dinilai, lakukan registrasi jabatan sesuai dengan cara yang telah dibahas sebelumnya
- 3. Setelah jabatan aktif, buat formulir SKP baru pada menu SKP Baru.
- 4. Tahap selanjutnya sama dengan proses pembuatan formulir SKP yang sudah dijelaskan pada pembahasan sebelumnya.
- 5. Jika dimutasi lebih dari L kali selama satu tahun, ulangi kembali dari tahapan nomer 1.

#### 15 Tugas belajar

Berdasarkan PP nomor 46 tahun 2011 tentang Penilaian Prestasi Kerja PNS bahwa pegawai yang sedang melaksanakan tugas belajar tidak diwajibkan untuk menyusun SKP. Tetapi pada akhir tahun, yang bersangkutan wajib dinilai prestasi kerjanya oleh penilai berdasarkan nilai akademik dan prilaku kerja.

Langkah-langkah untuk mengajukan penilaian tugas belajar

melalui sistem:

- 1. Klik menu SKP Baru
- 2. isi form registrasi jabatan jika belum memiliki data jabatan yang terdaftar pada sistem
- 3. Klik tombol Tugas Belajar
- 4. Centang CheckboxBenar jika data jabatan yang ditampilkan benar
- 5. Isi nama instansi belajar pada kolom instansi belajar
- 6. Isi IPK terakhir pada kolom IPK
- 7. Upload rekap nilai dengan format \*.pdf pada kolom scan rekap nilai
- 8. Klik tombol Simpan

Setelah berhasil, tunggu sampai periode pengajuan penilaian dibuka. Proses pengajuan penilaian sama dengan pembahasan sebelumnya.

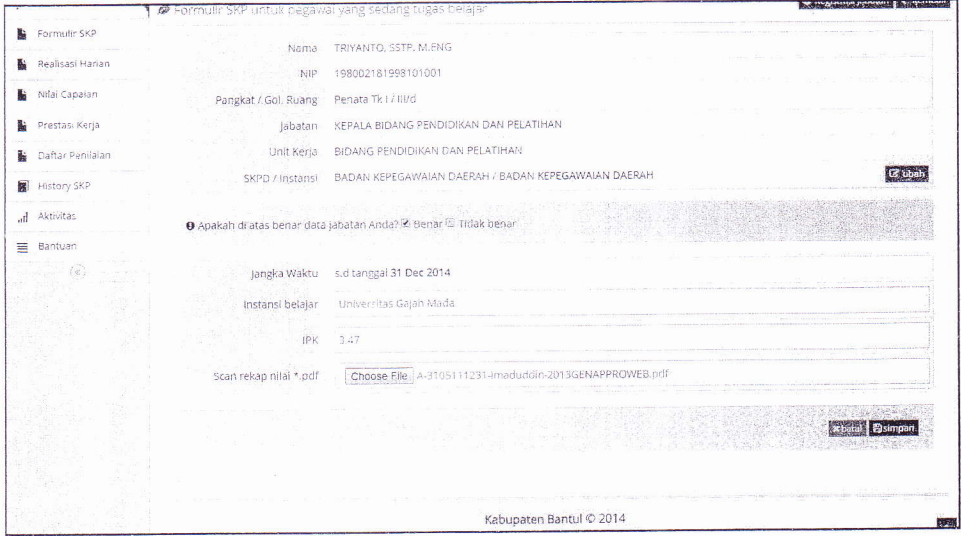

Gambar 14 Form pengajuan penilaian prestasi tugas belajar (data hanya contoh)

#### L5. Apa yang Kita Dapatkan dari Sistern

Jika semua proses dilakukan dengan benar, maka yang akan diiberikan sistem antara lain:

. Formulir SKP (data hanya contoh)

 $\frac{1}{2}$   $\frac{1}{2}$ 

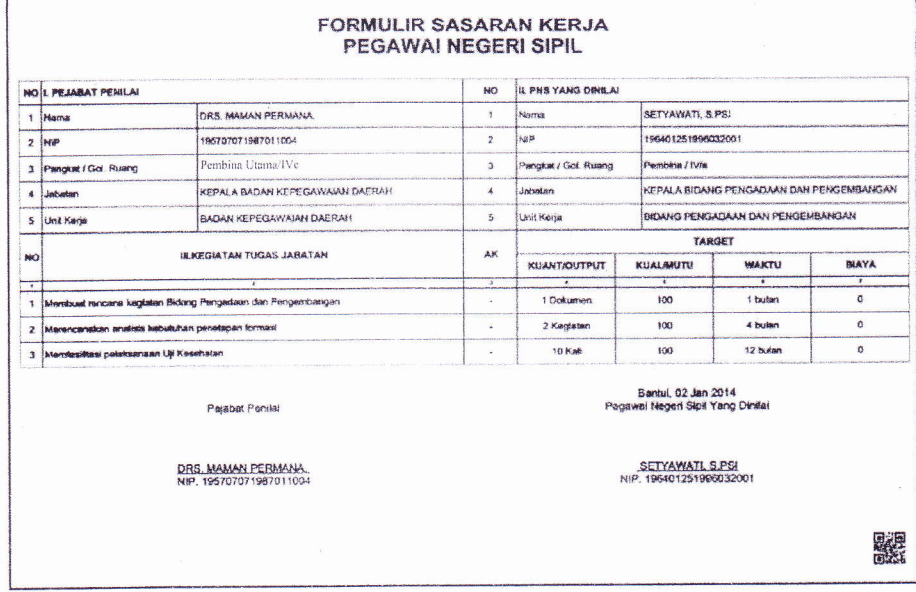

Gambar 15 Print out formulir SKP

2. Penilaian Capaian SKP (data hanya contoh)

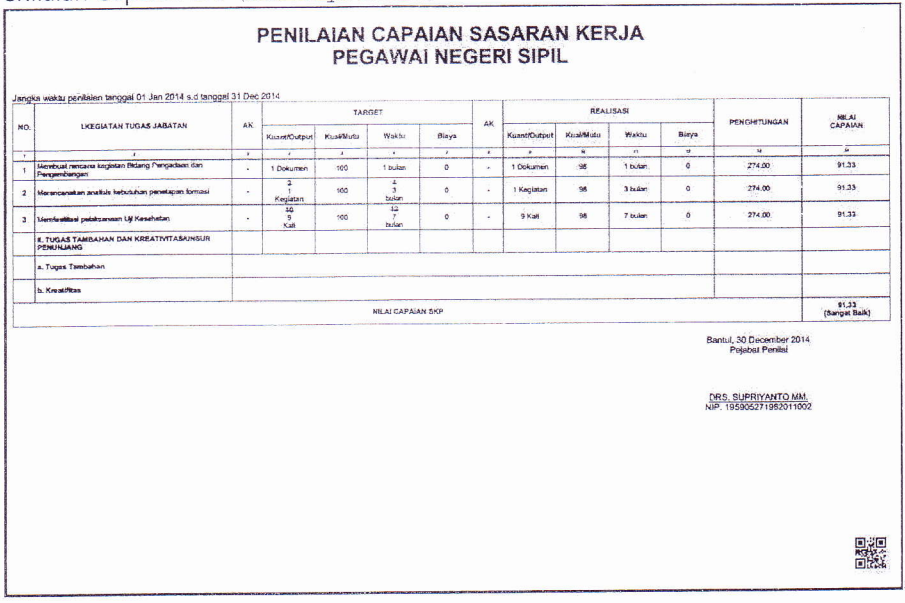

Gambar 16 Print out penilaian capaian SKP

 $\ddot{\phantom{0}}$ 

#### 3. Penilaian prestasi kerja (data hanya contoh)

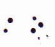

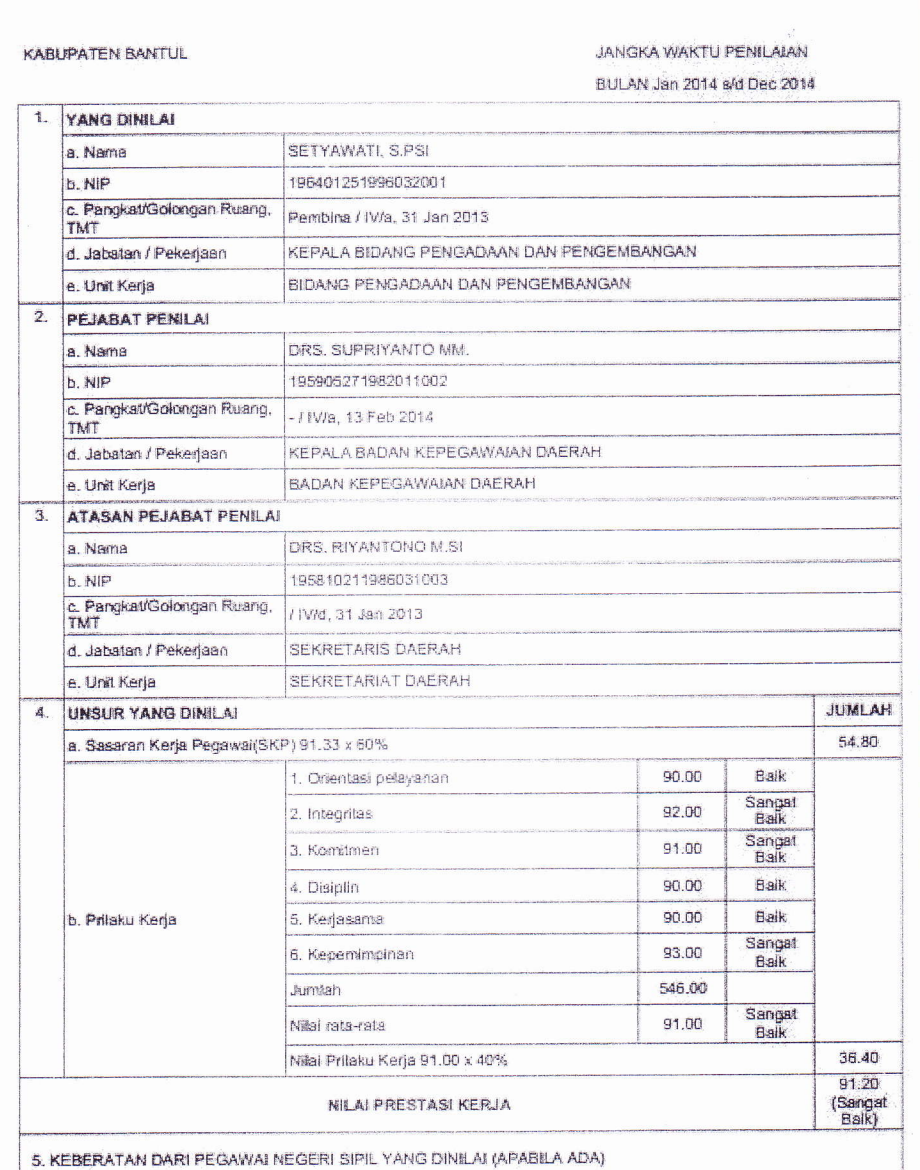

PENILAIAN PRESTASI KERJA PEGAWAI NEGERI SIPIL

Gambar 17 Print out Penilaian Prestasi Kerja

19

## LAPORAN KESALAHAN

Apabila terdapat kesalahan (bugs/errors) terhadap aplikasi yang sedang digunakan, pengguna dapat melaporkan kesalahan tersebut melalui email. Berikut petunjuk cara pelaporannya.

- L. Alamat email resmi yang digunakan adalah bkd@bantulkab.go.id.
- 2. Beri subjek Aplikasi Penilaian Prestasi Kerja.
- 3. Deskripsikan isu dengan jelas, rinci, dan sertakan semua informasi yang diperlukan.
- 4. Sertakan screenshots untuk informasi tambahan, lalu uploadfile tersebut sebagai lampiran.

Alternatif lain apabila ada yang hendak disampaikan, Pengguna dapat menghubungi :

Technical Support Unit (TSU) Proyek IT - BKD Kabupaten Bantul Gedung Induk Lantai 3 Kompleks Parasamya Jl. RW. Monginsidi No. 1 Bantul DIY Telp :0274-367509-467 Fax :0274-64621